## **Self Service: Course Registration**

| Search for Courses | .1  |
|--------------------|-----|
| Training Summary   | F   |
|                    |     |
| Cancel a Course    | . / |

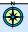

Navigation: Self Service> Learning and Development> Request Training Enrollment

## Search for Courses

1. Select a search method. To request enrollment in a training session, select a search method. (See table on right for the types of search methods available.)

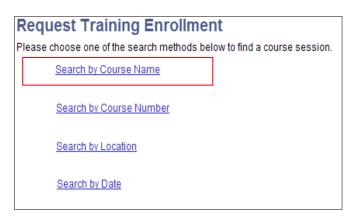

| Use                           | If you                                                                                                    |
|-------------------------------|----------------------------------------------------------------------------------------------------|
| Search by<br>Course<br>Name   | know the full or partial name of a course or to see a complete list of courses available from a category (for example, CWD, BEN, CAD). |
| Search by<br>Course<br>Number | know the course number or to see a complete list of all the courses available from a category (for example, CWD, BEN, CAD).            |
| Search by Location            | want to search for courses held in the Longwood area or Cambridge campus.                                                              |
| Search by<br>Date             | want to search for courses offered on a specific day or during a specific time period.                                                 |

After selecting a search method, the search screen appears. (For this instruction, Search by Course Name was chosen.)

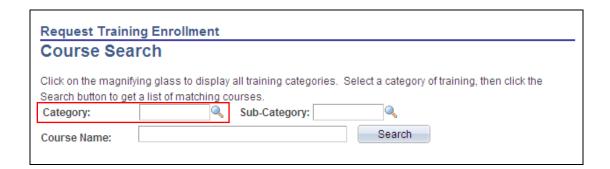

- 2. Choose a category. Enter the category name (e.g., CWD) or use the lookup  $\P$  for a list of categories.
  - You must enter a Category value before clicking Search.

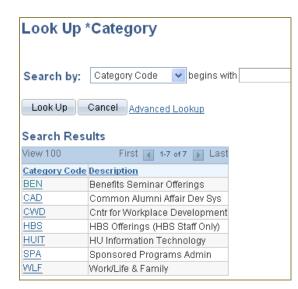

| Category | Types of Courses Offered                                                              |
|----------|---------------------------------------------------------------------------------------|
| BEN      | Retirement, Managing Your Benefits                                                    |
| CAD      | ADVANCE Database, Harris Tools, and Ad Hoc Reporting                                  |
| CWD      | Career and Professional Development,<br>Computer, HR Systems, Financial<br>Management |
| HBS      | Harvard Business School offerings only                                                |
| HUIT     | Information Technology offerings                                                      |
| SPA      | Sponsored Programs Administration                                                     |
| WLF      | Sessions on applying for scholarships and childcare funding                           |

After selecting a category and clicking **Search**, the search result screen appears. (To limit your search results, see the **Refining Your Search** section below.)

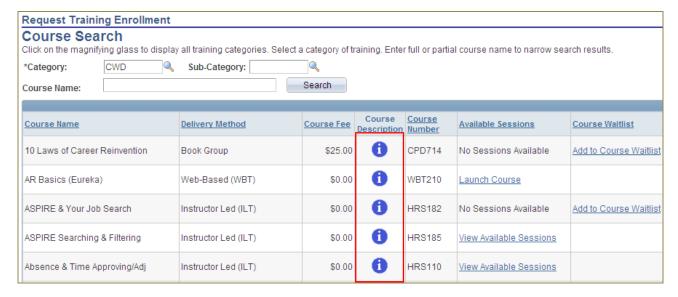

⚠ Click to view the course description.

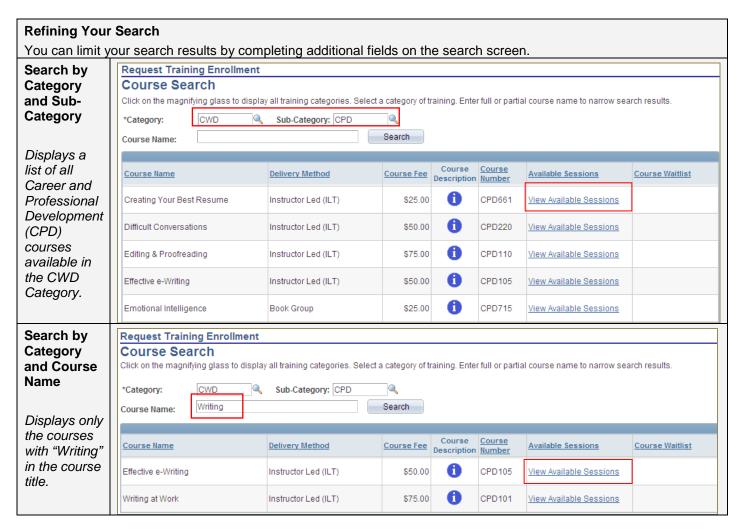

3. View Available Sessions. Click the <u>View Available Sessions</u> link for a list of sessions available for the course.

4. **Select a Session.** Click the **Session** number. (Refer to the table below for information on some of the key fields on this screen.)

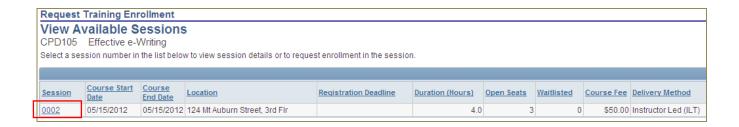

| Field                    | Definition                                                                                                    |  |  |  |  |  |
|--------------------------|----------------------------------------------------------------------------------------------------|--|--|--|--|--|
| Registration<br>Deadline | <ul> <li>Indicates the date by which registrations must be received, if<br/>applicable.</li> </ul>                                                                                                    |  |  |  |  |  |
|                          | Some courses require pre-work such as reading or on-line tools that must be completed prior to the course start date.                                                                                                    |  |  |  |  |  |
|                          | The system prevents registrations after the deadline and displays an error message.                                                                                                    |  |  |  |  |  |
| Open Seats               | Indicates the number of seats <i>available</i> in the session.                                                                                                    |  |  |  |  |  |
| Waitlisted               | Indicates the number of people already on the waitlist for the session.                                                                                                    |  |  |  |  |  |
|                          | You may see a session that has open seats and also has a number in the waitlisted column. This occurs when a registration is received with a payment method of "Check". The enrollee remains on the waitlist until CWD receives the check. |  |  |  |  |  |
|                          | If a seat becomes available, you will automatically be enrolled and notified by email. If you are unable to attend the session, you can cancel your registration through Self Service.                                                     |  |  |  |  |  |

 Review session details. Review the Session Schedule to ensure you have no conflicts. If you cannot attend this session, click Return to Course Search or Return to View Available Sessions (bottom of screen).

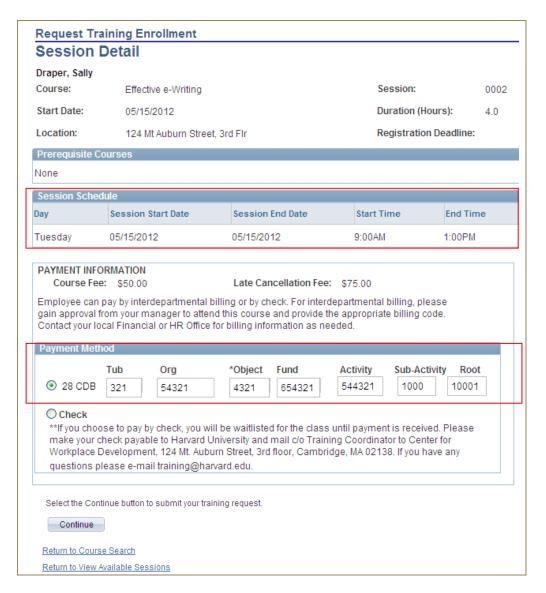

If paying by interdepartmental billing, please gain approval from your manager and provide the appropriate billing code.

If you choose to pay by check, you will be waitlisted for the class until payment is received. Please make your check payable to Harvard University and mail c/o Training Coordinator to Center for Workplace Development, 124 Mt. Auburn St., 3<sup>rd</sup> Floor, Cambridge, MA 02138. If you have any questions, please email training@harvard.edu.

## **Training Summary**

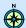

Navigation: Self Service> Learning and Development> Training Summary

The Training Summary page lists all enrolled and completed courses and enables you to cancel a session enrollment.

| Training Summary               |                  |                          |                      |                    |               |              |                |         |
|--------------------------------|------------------|--------------------------|----------------------|--------------------|---------------|--------------|----------------|---------|
| Crawley, Edith                 |                  |                          |                      |                    |               |              |                |         |
| Training                       |                  |                          |                      |                    |               |              |                |         |
| Course Name                    | Course<br>Number | Course<br>Session<br>Nbr | Course<br>Start Date | Course<br>End Date | <u>Status</u> | <u>Hours</u> | Course<br>Cost | Fee Pai |
| Introduction to Social Media   | SOC100           | 0015                     | 06/11/2012           | 06/11/2012         | Enrolled      | 6.0          | \$75.00        | \$0.    |
| Security Principles (Eureka)   | WBT201           |                          | 06/21/2011           | 06/21/2011         | Completed     |              | \$0.00         | \$0.    |
| PCI Awareness (Eureka)         | WBT051           |                          | 03/24/2011           | 03/24/2011         | Completed     |              | \$0.00         | \$0.    |
| Using ASPIRE - Staff Hiring    | HRS180           | 0042                     | 03/11/2011           | 03/11/2011         | Completed     | 5.0          | \$0.00         | \$0.    |
| Introduction to Dreamweaver    | CMP610           | 0034                     | 03/10/2011           | 03/10/2011         | Completed     | 6.0          | \$175.00       | \$175.  |
| QlikView-Analyzing HR Data     | HRS201           | 0003                     | 03/07/2011           | 03/07/2011         | Completed     | 3.5          | \$0.00         | \$0.    |
| PeopleSoft Personnel Actions   | HRS140           | 0016                     | 02/07/2011           | 02/07/2011         | Completed     | 3.0          | \$0.00         | \$0.    |
| Absnc & Time Reporting (WebEx) | WBX100           | 0008                     | 02/01/2011           | 02/01/2011         | Completed     | 2.0          | \$0.00         | \$0.    |

The following table defines some of the key Training Summary columns.

| Column   | Definition                                                                                                    |                                                                                                    |  |  |  |
|----------|----------------------------------------------------------------------------------------------------|----------------------------------------------------------------------------------------------------|--|--|--|
| Status   | Six potential stat                                                                                                    | tuses will display:                                                                                                    |  |  |  |
|          | Status                                                                                                    | Definition                                                                                                    |  |  |  |
|          | Enrolled                                                                                                    | A seat has been reserved in the session.                                                                                                |  |  |  |
|          | Completed                                                                                                    | Employee attended the session.                                                                                                    |  |  |  |
|          | Session Wait                                                                                                    | Employee is on the waitlist for the session due to no open seats or has chosen to pay by check and the check has not yet been received. |  |  |  |
|          | Incomplete                                                                                                    | Part of the session was not attended (e.g., only 2 days are attended out of a three day course).                                        |  |  |  |
|          | Late Cancel                                                                                                    | Enrollment was cancelled less than 3 business days prior to the start of the course.                                                    |  |  |  |
|          | No Show                                                                                                    | Employee did not attend the session.                                                                                                    |  |  |  |
| Fee Paid | The Fee Paid column will remain at \$0 until after the session has been completed and the system has been updated with the session attendance. At that time, the course cost or late cancellation/no show fee will appear. |                                                                                                    |  |  |  |

## Cancel a Course

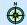

Navigation: Self Service> Learning and Development> Training Summary

1. Select the course you want to cancel by clicking on the course name.

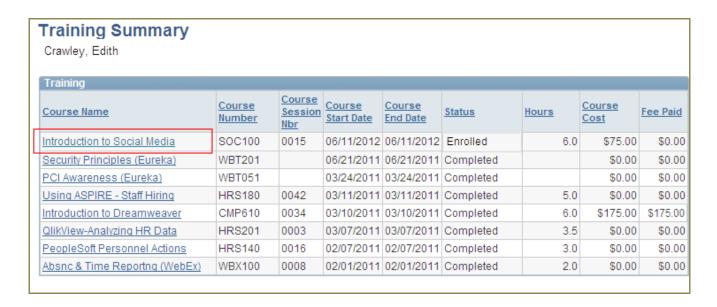

2. **Click Cancel this training request.** Remember to review the late cancellation policy and fee, if applicable. If you decide not to cancel, click **OK** and you will return to the **Training Summary** page.

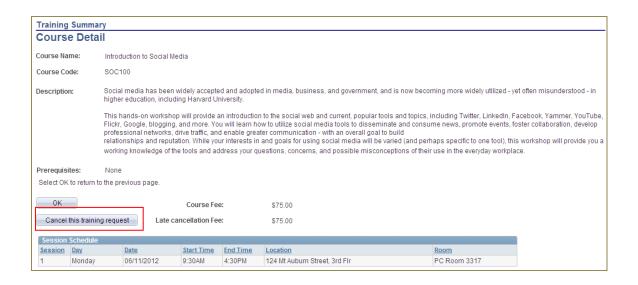

If you cancel a course fewer than three business days before the start date, the late cancellation fee shown will be charged. •

**3.** Click Yes to confirm course cancellation. The warning message below will appear. If you decide not to cancel, click **No** and you will return to the previous page.

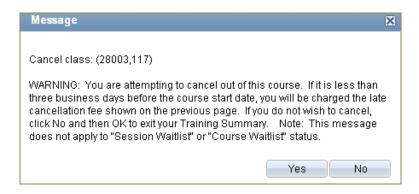

When you cancel a session more than three business days before the start date, the course will no longer appear on the Training Summary. Otherwise, the status will appear as Late Cancel (Late CxI).